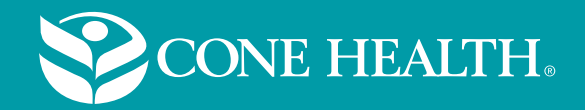

# **Virtual Care from Your Home**

*Patient Information: MyChart*

**Cone Health** primary care and specialty practices now offer virtual visits to give you the opportunity to meet with your provider by means of a video visit. No need to travel, you and your clinician or care team can see each other from the comfort of your home. Follow the information below to ensure your video visit is a great experience.

# where  $\mathbf{w}$

- A wiye nart account. In you do not nave a Cone Health wiye nart account <u>elick hen</u><br>request one or call the MyChart service desk at (336)83-CHART (336-832-4278). A MyChart account. If you do not have a Cone Health MyChart account [click here](https://mychart.conehealth.com/MyChart/signup) to
- request one or ear the hyperial retivice desk at (550,05 CHART (550 652 4270).<br>Your MyChart username and password. Can't remember? Call the MyChart service desk • A fully charged device, or access to power. number listed above.
- A working laptop, desktop computer, tablet or smart phone- with a front camera.
- A fully charged device, or access to power.
- A working, clear audio resource (speakerphone, headset, ear buds, computer audio, etc.). • An internet connection.
- A well-lit, private space (free of distractions) so the doctor or nurse can see you.

- TIPS: Have a pen and paper ready to take notes. You may want to jot down a couple of questions or concerns before the visit.
	- Know your height, weight, and list of current medications. (Also, blood pressure and blood sugar, if monitoring.)
	- Wear loose clothing to enable you to show the provider rashes, wounds or other areas of concern.

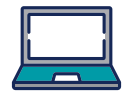

## To join a virtual visit from your computer

- . your Cone Health MyChart account by visiting: 1. 20 minutes before your appointment log into  *https://mychart.conehealth.com/*.
- 2. After logging into MyChart, on the **Welcome page,** click on the **Begin Visit** button.
- . 3. The **Appointment Details** page will display next.
- 4. Test your camera and microphone prior to your appointment by clicking on the **test link** under **Visit Instructions**.
- 5. When it is time for your visit, **click Begin Video Visit**. Be sure to select "allow" for your device to access the microphone and camera for your visit. Next you will enter the virtual waiting room. Your provider will be with you shortly.

### To join a virtual visit from your mobile phone or tablet

- 1. Know how to use the camera on your smart device. Put your device on a stand or prop it up to keep it steady during your virtual visit.
- 2. Download the MyChart mobile app from the Google Play Store or Apple App Store. If you already have the app, make sure it is updated to the current version. (Please close down all other Apps)
- 3. 20 minutes before your appointment log into your Cone Health MyChart mobile app.
- 4. After logging into the MyChart mobile app, on the **Welcome page**, click on the **Begin Visit** button.
- 5. Select "allow" for your device to access the micro phone and camera for your visit. Next you will enter the virtual waiting room. Your provider will be with you shortly.

If you have issues logging in to your Cone Health MyChart account, please contact our MyChart service desk at (336)83-CHART (336-832-4278).

Once you are in your Cone Health MyChart account for your virtual visit, if you have trouble with your camera or microphone, no worries. Your provider will still be able to meet with you today.